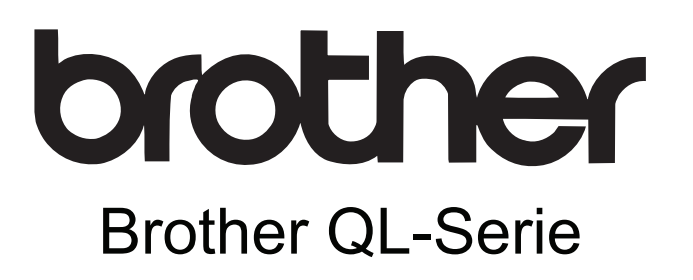

# Software-Handbuch

Der Inhalt dieses Handbuches und die technischen Daten des Produktes können ohne vorherige Ankündigung geändert werden. Die Firma Brother behält sich das Recht vor, Änderungen bzgl. der technischen Daten und der hierin enthaltenen Materialien ohne vorherige Ankündigung vorzunehmen.

Brother übernimmt keine Haftung bei offensichtlichen Druck- und Satzfehlern.

Die Bildschirm-Abbildungen in diesem Handbuch können je nach verwendetem Betriebssystem und Drucker von den am Bildschirm gezeigten Fenstern abweichen.

Version C

 $\blacktriangleright$ 

<span id="page-1-0"></span>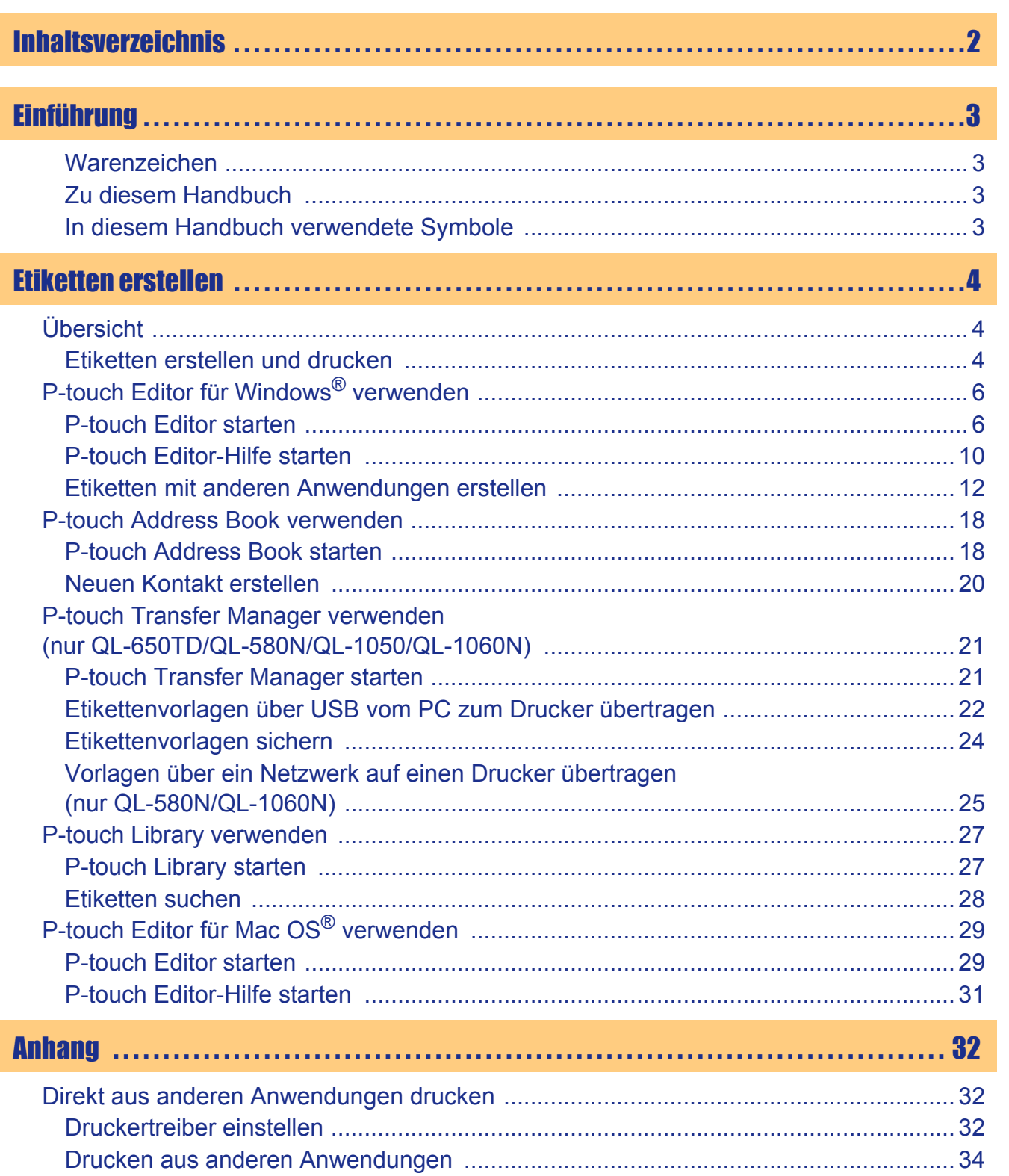

# Einführung

 $\blacktriangleright$ 

# <span id="page-2-1"></span><span id="page-2-0"></span>**Inführung**

Mit dem Etikettendrucker Brother QL-Drucker (im Folgenden "Gerät" genannt) und der mitgelieferten P-touch Editor-Software können schnell und leicht die verschiedenartigsten Etiketten professionell erstellt werden.

# <span id="page-2-2"></span>**Warenzeichen**

Das Brother-Logo ist ein eingetragenes Warenzeichen der Brother Industries, Ltd.

Brother ist ein eingetragenes Warenzeichen der Brother Industries, Ltd.

© 2010 Brother Industries, Ltd. Alle Rechte vorbehalten.

Microsoft, Windows Vista, Windows Server und Windows sind eingetragene Warenzeichen der Microsoft Corporation, USA.

Macintosh und Mac OS sind eingetragene Warenzeichen der Apple Inc.

Die Bezeichnungen der anderen Software oder Produkte in diesem Dokument sind Warenzeichen oder eingetragene Warenzeichen der jeweiligen Unternehmen, die sie entwickelt haben.

Alle Unternehmen, deren Software-Bezeichnungen in diesem Handbuch erwähnt werden, haben Software-Lizenzbestimmungen, die auf eigene Programme abgestimmt sind.

Alle anderen Hersteller- und Produktbezeichnungen, die in diesem Software-Handbuch, dem Benutzerhandbuch und der Software-Installationsanleitung erwähnt werden, sind eingetragene Warenzeichen ihrer jeweiligen Unternehmen.

# <span id="page-2-3"></span>**Zu diesem Handbuch**

Dieses Handbuch (PDF) ist auf der CD-ROM gespeichert.

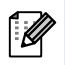

Wenn der Mauszeiger die Form  $\sqrt{h_{\gamma}}$  annimmt, können Sie mit einem Mausklick zum entsprechenden Kapitel gelangen.

Weitere Informationen zu den Funktionen von Adobe® Reader® finden Sie in der Adobe® Reader®-Hilfe.

# <span id="page-2-4"></span>**In diesem Handbuch verwendete Symbole**

In diesem Handbuch werden die folgenden Symbole verwendet:

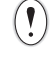

Informationen oder Hinweise, die beachtet werden sollten, um Verletzungen, Beschädigungen und Fehlfunktionen zu vermeiden.

Hilfreiche Hinweise und Tipps zur effektiveren Verwendung des Gerätes.

# <span id="page-3-2"></span><span id="page-3-1"></span><span id="page-3-0"></span>**Übersicht**

Dieser Abschnitt beschreibt die grundlegenden Schritte zum Anfertigen von Etiketten mit diesem Gerät. Eine ausführliche Beschreibung der einzelnen Schritte finden Sie in der Hilfe-Datei.

# <span id="page-3-3"></span>**Etiketten erstellen und drucken**

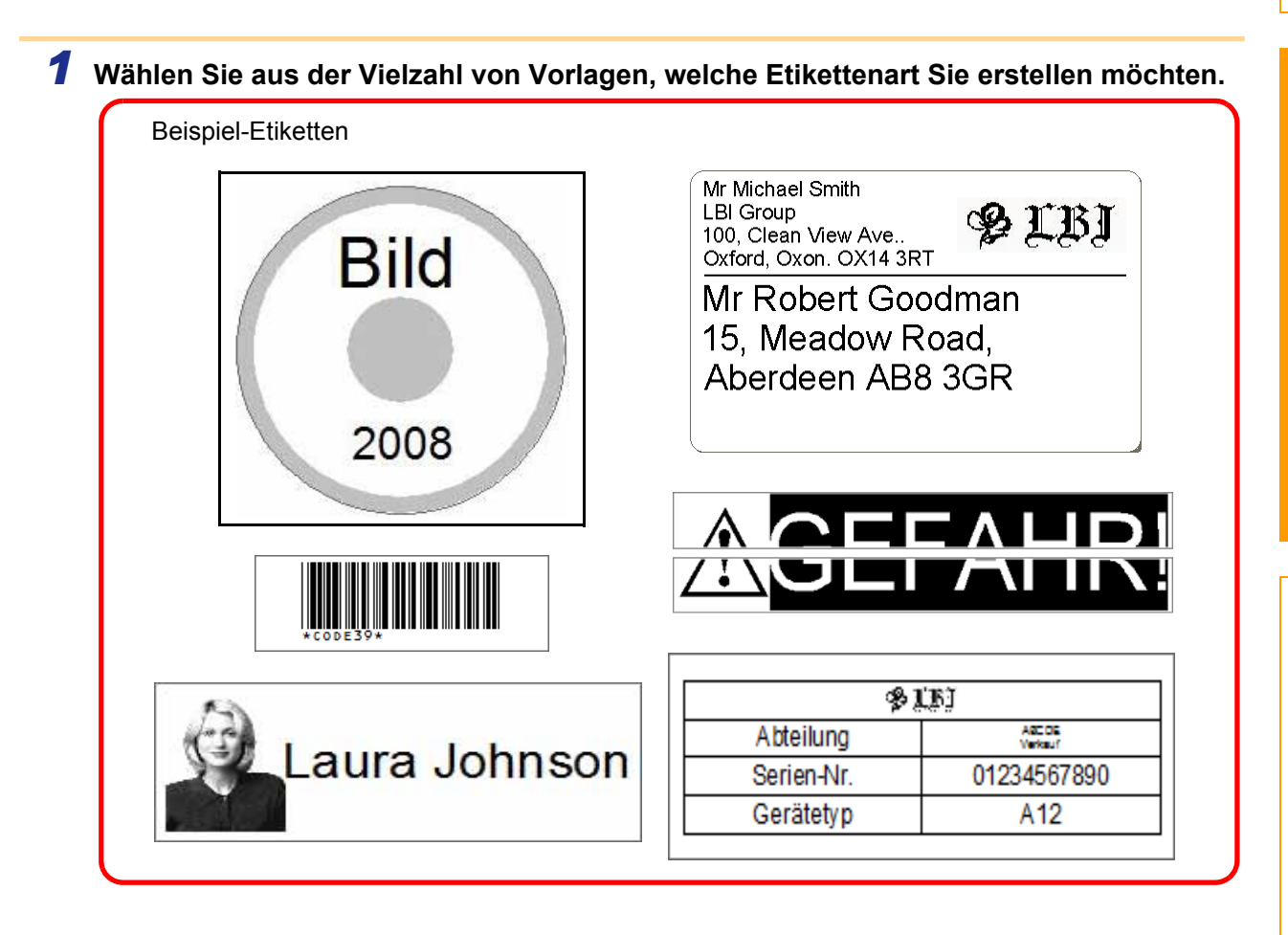

### *2* **Legen Sie die zum Etikett passende DK-Rolle ein.**

Das Gerät wird mit mindestens einer Starterrolle geliefert. (Weitere Rollen erhalten Sie bei Ihrem Brother-Vertriebspartner.)

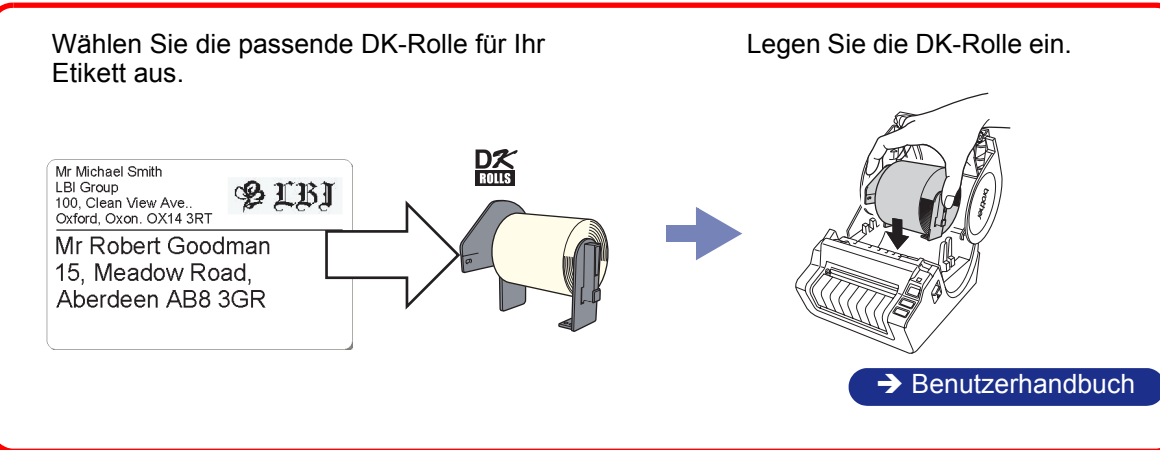

[Anhang](#page-31-0)

[Etiketten erstellen](#page-3-1)

Etiketten erstellen

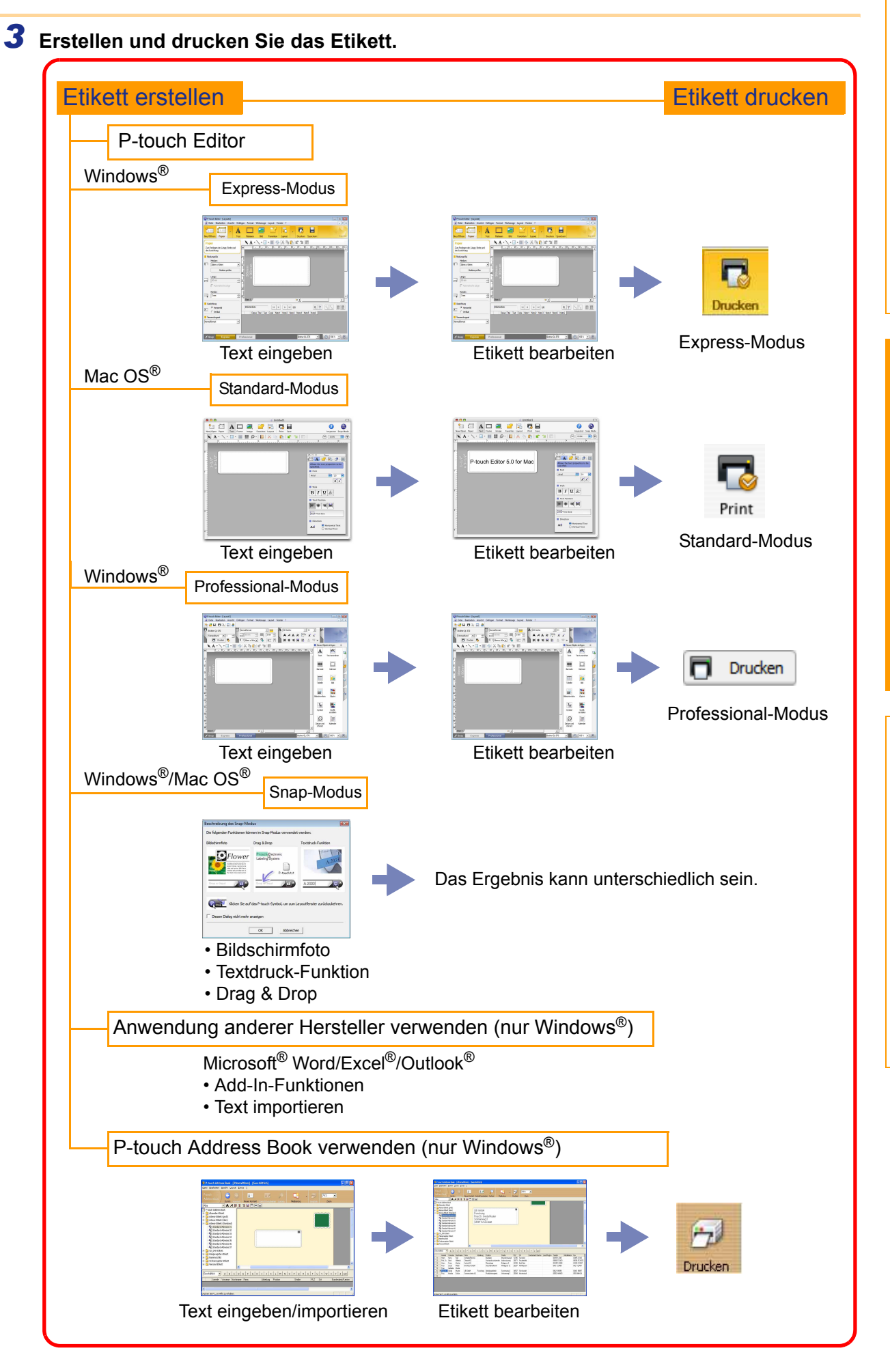

Einführung [Einführung](#page-2-0)

Etiketten erstellen [Etiketten erstellen](#page-3-1)

[Anhang](#page-31-0)

#### 6 P-touch Editor starten

# <span id="page-5-0"></span>**P-touch Editor für Windows® verwenden**

In diesem Abschnitt wird beschrieben, wie der P-touch Editor gestartet wird. Mit Hilfe des P-touch Editors können Sie die verschiedensten Etikettenarten erstellen.

In der P-touch Editor-Hilfe finden Sie Beispiele verschiedener Etiketten und eine genaue Beschreibung zum Erstellen, Drucken und Speichern der Etiketten. Im folgenden Beispiel wird Windows Vista® verwendet. Ersetzen Sie die in den Abbildungen gezeigten Druckernamen jeweils mit dem Namen Ihres Druckermodells.

# <span id="page-5-1"></span>**P-touch Editor starten**

#### *1* **Klicken Sie auf [Start] - [Alle Programme] - [Brother P-touch] - [P-touch Editor 5.0].**

- Sie können den P-touch Editor auch wie  $\mathscr{U}$ folgt starten (nur, wenn bei der Installation eine entsprechende Verknüpfung erstellt wurde):
	- Doppelklicken Sie auf das Symbol auf dem Desktop.
	- Klicken Sie auf das Symbol in der Schnellstartleiste.

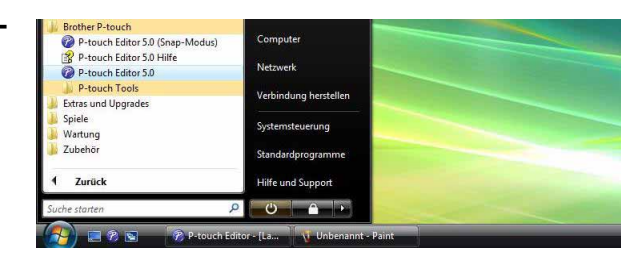

Etiketten erstellen [Etiketten erstellen](#page-3-1)

[Anhang](#page-31-0)

Nach dem Starten des P-touch Editors wird das Dialogfeld [Neu/Öffnen] angezeigt, in dem Sie wählen können, ob ein neues Layout erstellt oder ein bereits vorhandenes Layout geöffnet werden soll.

Sie können festlegen, welche Operation unmittelbar nach Starten des P-touch Editors ausgeführt werden soll, indem Sie in der Menüleiste des P-touch Editors auf [Werkzeuge] - [Optionen] klicken, um das Dialogfeld [Optionen] anzuzeigen. Sie können nun in der Registerkarte [Allgemein] unter [Starteinstellungen] im Listenfeld [Operationen] die gewünschte Operation auswählen. Normalerweise ist hier [Dialogfeld "Neu/Öffnen" anzeigen] eingestellt.

### *2* **Wählen Sie die gewünschte Option im Dialogfeld [Neu/Öffnen] und klicken Sie**

dann auf  $\Box$ .

[ Ø

- Sie können den Etikettendrucker und die Mediumgröße auswählen.
- Wenn Sie [Datei öffnen] wählen, erscheint das Dialogfeld [Öffnen]. Sie können dann eine zuvor erstellte und gespeicherte Datei auswählen und öffnen.
- Wenn Sie [Verlauf anzeigen] auswählen, erscheint das Dialogfeld [Verlaufsliste]. Sie können dann eines der zuletzt erstellten Etiketten auswählen.

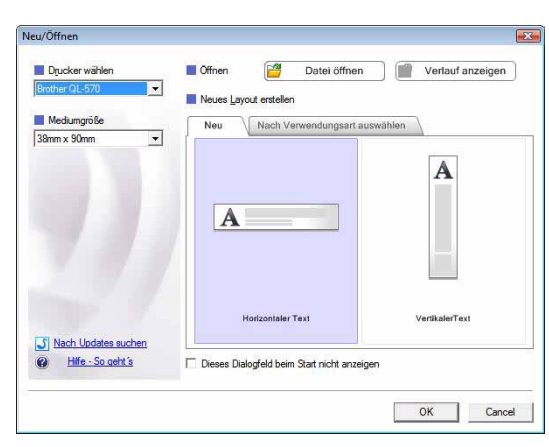

- Wenn Sie [Neu] auswählen, können Sie zwischen horizontalem und vertikalem Text wählen.
- Wenn Sie [Nach Verwendungsart auswählen] wählen, können Sie Etikettvorlagen für verschiedene Zwecke auswählen.
- Wenn Sie [Hilfe So geht´s] wählen, erscheint die P-touch Editor-Hilfe. Die Hilfe-Dateien zeigen Ihnen Schritt für Schritt, wie Etikettenlayouts erstellt werden können.
- Wenn Sie auf [Nach Updates suchen] klicken und mit Ihrem Computer eine Internetverbindung hergestellt werden kann, gelangen Sie zum Brother Solutions Center. Dort finden Sie die neueste Software zum Herunterladen und häufig gestellte Fragen (FAQ).

Einführung [Einführung](#page-2-0)

# Einführung [Einführung](#page-2-0)

#### **Layoutfenster**

#### ■Express-Modus

In diesem Modus können Sie bequem Etiketten mit Text und Bildern erstellen. Das Layoutfenster ist in die folgenden Bereiche untergliedert:

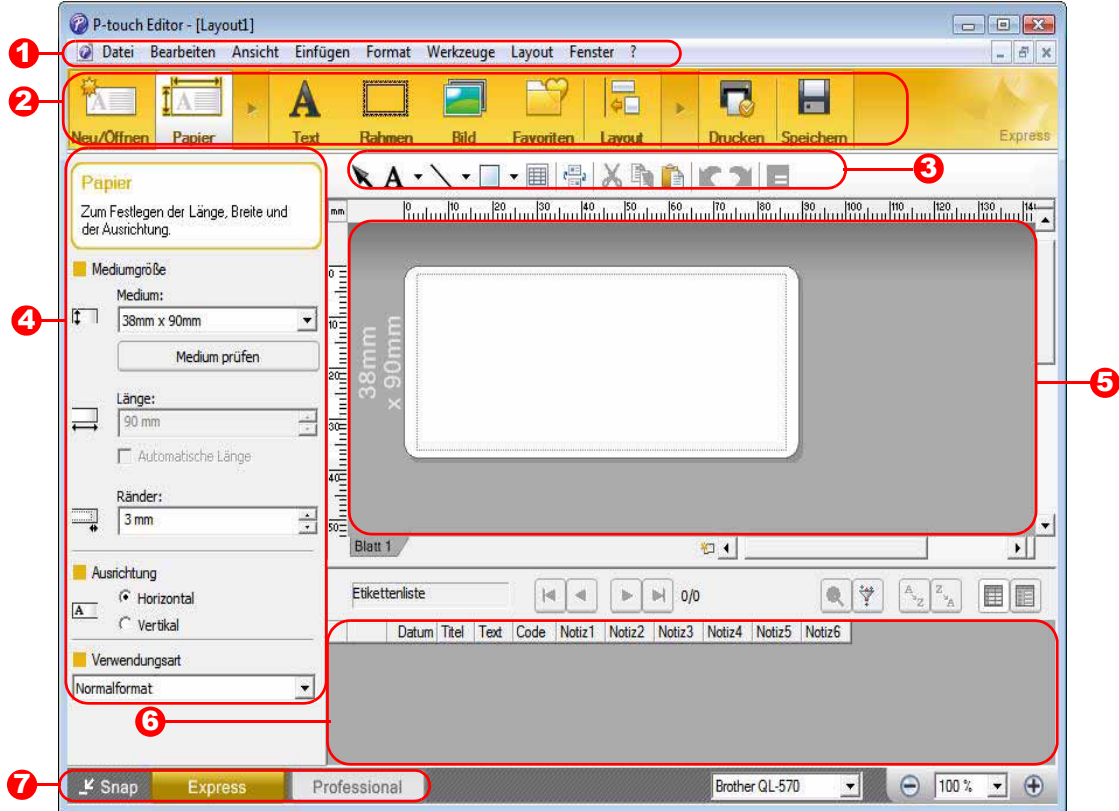

#### **D** Menüleiste

Enthält verschiedene Menüs (Datei, Bearbeiten, Ansicht, Einfügen usw.), in denen Befehle thematisch zusammengefasst sind.

#### **2** Befehlsleiste

In der Befehlsleiste finden Sie die Schaltflächen Neu/Öffnen, Papier, Text, Rahmen, Bild usw.

#### 3 Zeichnen/Bearbeiten-Symbolleiste

Enthält Schaltflächen zur Auswahl von Objekten, zur Eingabe von Text und zum Zeichnen von Linien, Kreisen, Rahmen usw.

### **4** Eigenschaftenleiste

Sie können ohne großen Aufwand Text, Bilder oder andere Objekte einfügen und formatieren.

- **J** Arbeitsbereich des Layoutfensters Zum Anzeigen und Bearbeiten von Objekten.
- **b** Datenbankfenster Zeigt eine verknüpfte Datenbank an.
- **7** Moduswahl-Schaltflächen Hiermit wechseln Sie in den betreffenden Modus des Editors.

• Im Menü [Ansicht] können Sie wählen, welche Symbolleisten und Fenster angezeigt werden sollen. • Weitere Informationen finden Sie in der Hilfe des P-touch Editors.

#### **Professional-Modus**

Dieser Modus ermöglicht das professionelle Erstellen von Etiketten mit Hilfe von Etikettenvorlagen. Das Layoutfenster ist in die folgenden Bereiche untergliedert:

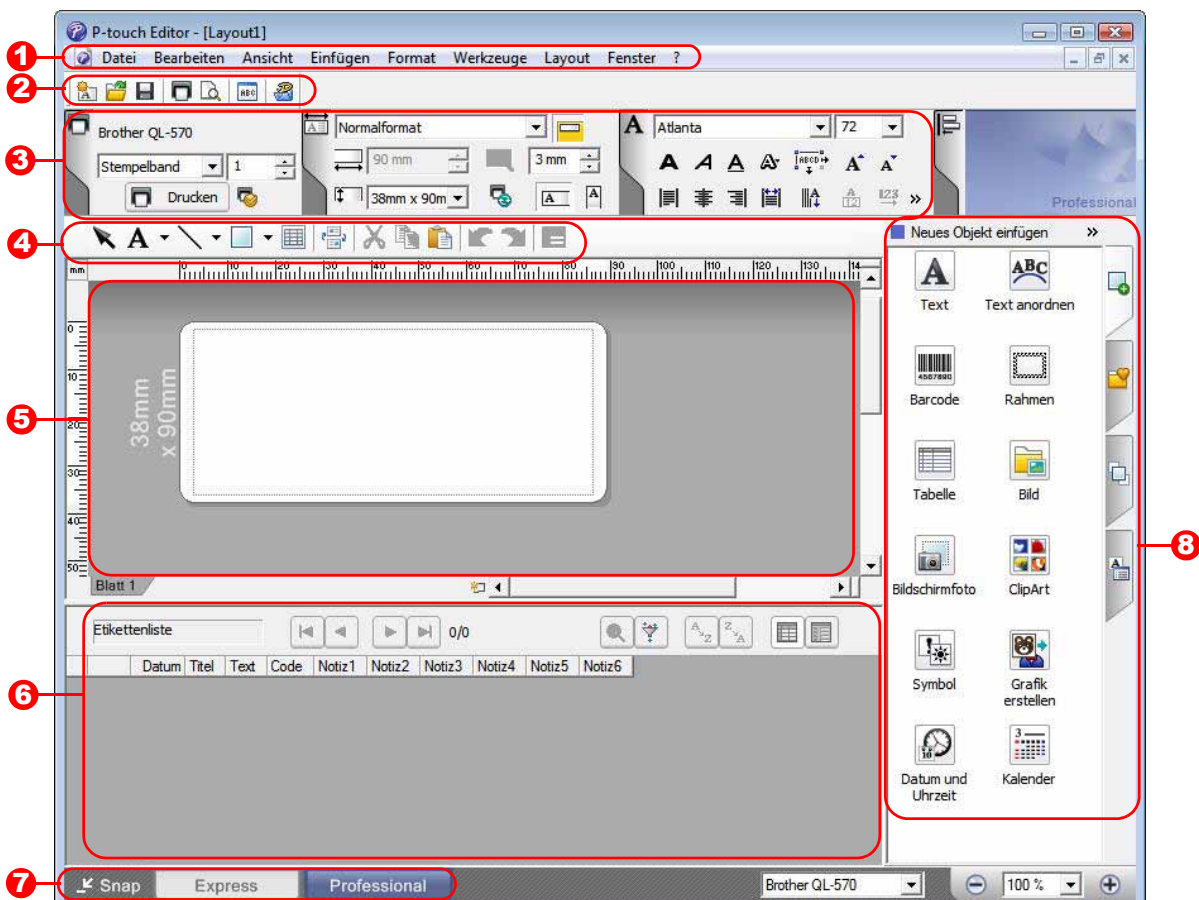

#### **D** Menüleiste

Enthält verschiedene Menüs (Datei, Bearbeiten, Ansicht, Einfügen usw.), in denen Befehle thematisch zusammengefasst sind.

#### 2 Standard-Symbolleiste

Enthält Symbole für häufig verwendete Befehle (Neues Layout, Öffnen, Speichern, Drucken usw.).

#### **3** Eigenschaftenpaletten

Die Eigenschaftenpalette enthält verschiedene Schaltflächengruppen, wie die Druck-, Papier-, Text- und Layouteigenschaften. Klicken Sie auf den linken Rand der jeweiligen Eigenschaftengruppe, um die entsprechenden Eigenschaften-Schaltflächen ein- oder auszublenden.

#### 4 Zeichnen/Bearbeiten-Symbolleiste

Enthält Schaltflächen zur Auswahl von Objekten, zur Eingabe von Text und zum Zeichnen von Linien, Kreisen, Rahmen usw.

#### **B** Arbeitsbereich des Layoutfensters Zum Anzeigen und Bearbeiten von Objekten.

#### **b** Datenbankfenster Zeigt eine verknüpfte Datenbank an.

#### **7** Moduswahl-Schaltflächen

Hiermit wechseln Sie in den betreffenden Modus des Editors.

#### **3** Seitenleiste

Über die Auswahl dieser Registerkarte können Sie bequem Text, Strichcodes, Tabellen usw. einfügen und formatieren, die Reihenfolge der Objekte beim Erstellen einer Etikettenvorlage ändern oder die erweiterten Einstellungen festlegen.

[Einführung](#page-2-0)

Einführung

- Über das Menü [Ansicht] können Sie die Symbolleisten, Paletten und Fensterbereiche ein- und ausblenden.
	- Weitere Informationen finden Sie in der Hilfe des P-touch Editors.

#### ■Snap-Modus

In diesem Modus können Sie ein Bildschirmfoto anfertigen, es als Bild drucken oder zur weiteren Verwendung speichern. Starten Sie den Snap-Modus wie unten beschrieben.

*1* **Wenn Sie bei den Moduswahl-Schaltflächen auf [Snap] klicken, wird ein Dialogfeld mit einer Beschreibung des Snap-Modus angezeigt. Klicken Sie**   $\overline{\text{auf}}$   $\overline{\text{m}}$ .

- Wenn Sie das Kontrollkästchen [Diesen  $\overline{\mathscr{U}}$ Dialog nicht mehr anzeigen] markieren, können Sie beim nächsten Aufruf direkt zum Snap-Modus gelangen.
	- Sie können den Snap-Modus auch starten, indem Sie auf [Start] - [Alle Programme] - [Brother P-touch] - [P-touch Editor 5.0 (Snap-Modus)] klicken.

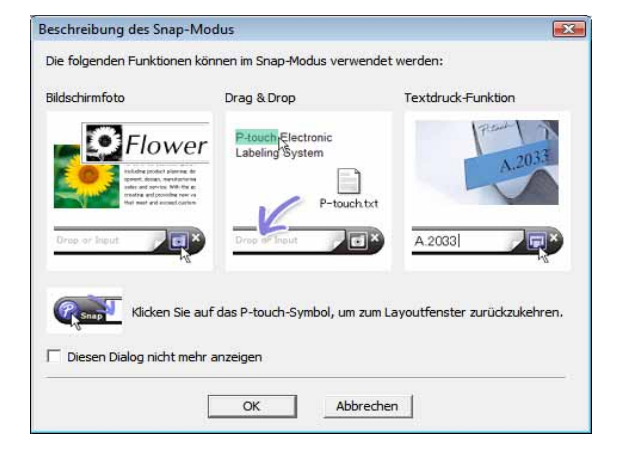

### *2* **Der Snap-Modus startet.**

Weitere Informationen finden Sie in der Hilfe des P-touch Editors.

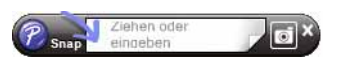

# <span id="page-9-0"></span>**P-touch Editor-Hilfe starten**

Dieser Abschnitt erklärt, wie die Hilfe des P-touch Editors unter Windows® aufgerufen werden kann. Im folgenden Beispiel wird Windows Vista® verwendet.

#### Starten über die Start-Schaltfläche

**Um die P-touch Editor-Hilfe zu starten, klicken Sie in der Startleiste auf die Systemschaltfläche "Start" und klicken Sie auf [Alle Programme]. Klicken Sie auf [Brother P-touch] und auf [P-touch Editor 5.0 Hilfe].**

#### ■Start über das Dialogfeld Neu/Öffnen

Wenn das Dialogfeld "Neu/Öffnen" erscheint, **klicken Sie auf Hilfe - So geht´s.**

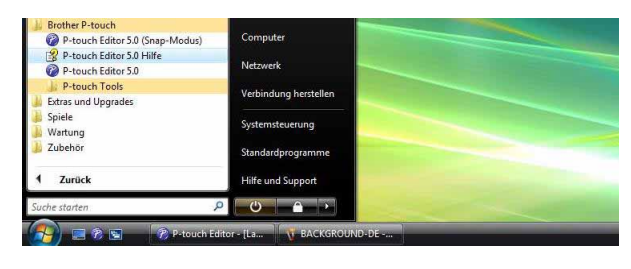

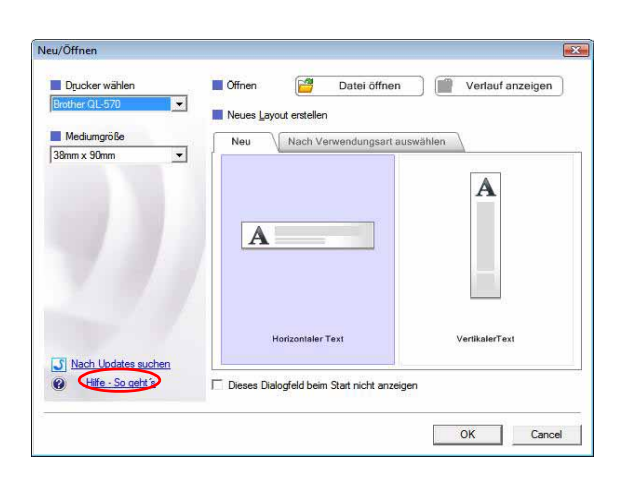

#### Starten über den P-touch Editor

Klicken Sie auf das Menü "?" und wählen Sie "P-touch Editor Hilfe".

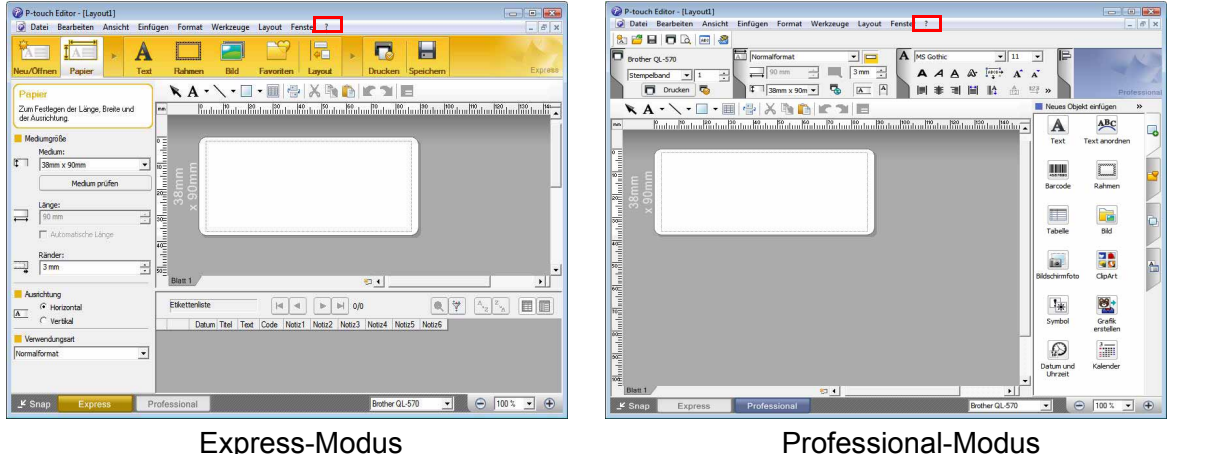

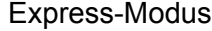

Klicken Sie mit der rechten Maustaste auf die Snap-Modus-Leiste und wählen Sie "P-touch **Editor Hilfe".**

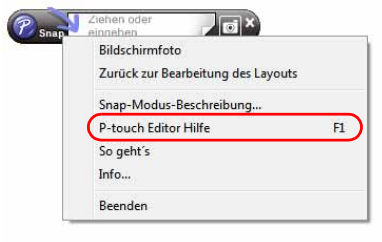

#### Snap-Modus

# Einführung [Einführung](#page-2-0)

#### **Hilfethemen drucken**

Die Hilfethemen der P-touch Editor-Hilfe können auch ausgedruckt werden. Verwenden Sie dazu einen normalen Drucker.

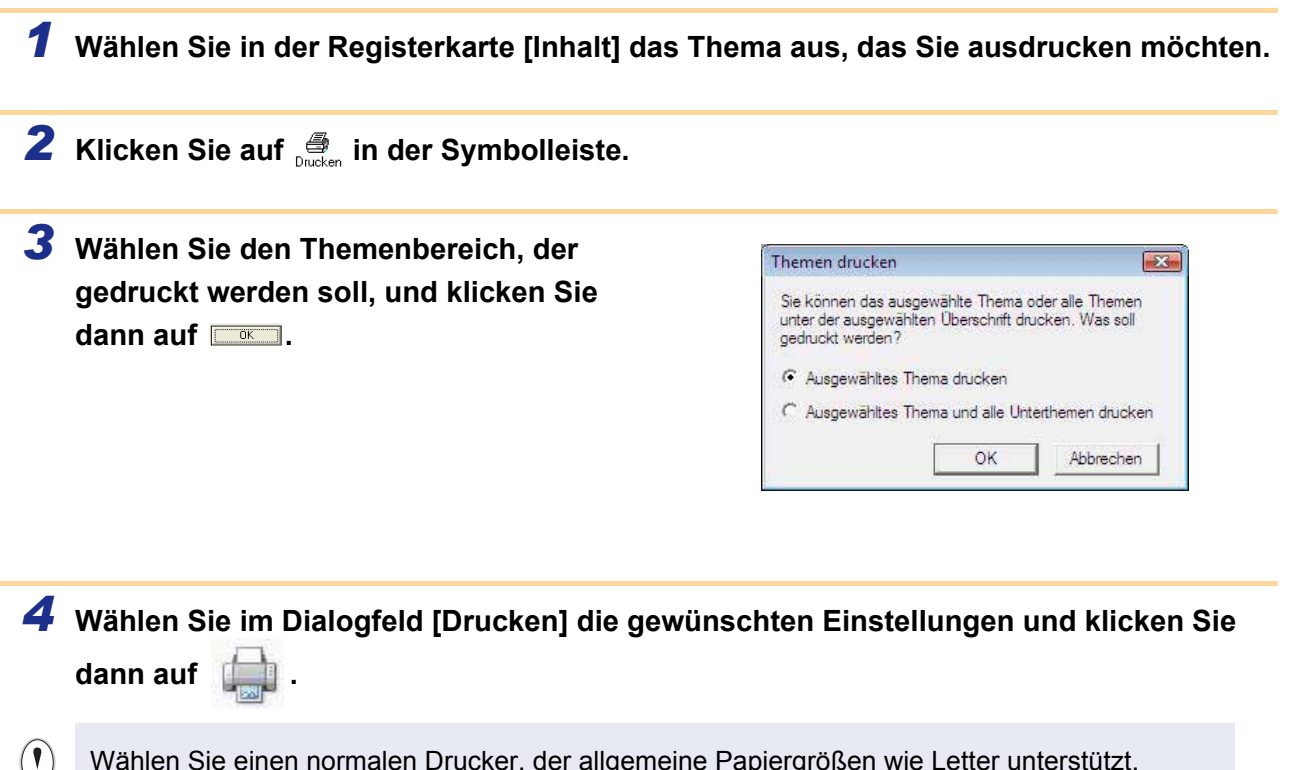

Wählen Sie einen normalen Drucker, der allgemeine Papiergrößen wie Letter unterstützt.

# <span id="page-11-0"></span>**Etiketten mit anderen Anwendungen erstellen**

Wenn Sie bei der Installation der Software die Add-In-Funktion ausgewählt haben, wird das P-touch-Symbol automatisch der Symbolleiste von Microsoft® Word, Excel® und Outlook® hinzugefügt (nur, wenn Microsoft® Word, Excel® und Outlook® bereits auf Ihrem Computer installiert sind). Die Add-In-Funktion steht nur unter Windows® zur Verfügung.

In allen Anwendungen können Sie Etiketten sehr einfach erstellen und drucken. Dazu markieren Sie den Text, der gedruckt werden soll, und klicken Sie dann auf das P-touch-Symbol.

Je nach Einstellung wird die Zeichenfolge, die Sie mit der Add-In-Funktion herunterladen, in der Etikettenliste registriert. Die Etikettenliste ist eine Datenbank, die nur für P-touch Editor verwendet wird. Um die Etikettenliste anzuzeigen, klicken Sie auf [Datei] - [Datenbank] - [Etikettenliste].

#### **Weitere Informationen oder Installationshinweise finden Sie in der P-touch Editor-Hilfe.**

#### **Add-In-Einstellungen**

Schließen Sie Word, Excel<sup>®</sup> und Outlook<sup>®</sup>, bevor Sie die Add-Ins hinzufügen oder entfernen.

-touch<br>ch Editor 5.0 (Snan-Mo **D**-touch Editor 5.0 Hilfa ouch Editor 5.0 -touch Editor 5.0 Add-Ins

**Das folgende Beispiel zeigt die Installation unter Windows Vista®.**

#### *1* **Klicken Sie auf [Start] - [Alle Programme] - [Brother P-touch] - [P-touch Tools] - [P-touch Editor 5.0 Add-Ins Utility].**

Das Dialogfeld [Brother P-touch Add-In-Einstellungen] wird nun angezeigt.

*2* **Aktivieren Sie die Kontrollkästchen für die Microsoft-Anwendung, in der die Schaltfläche für die P-touch Editor-Add-In-Funktion installiert werden soll.**

Unter [Anwenden] können Sie wählen, welche Aktion beim Klicken auf (Add-In-Schaltfläche) in der jeweiligen Anwendung ausgeführt wird.

- Express-Modus : Startet den Express-Modus.
- Professional-Modus: Startet den Professional-Modus.
- Sofort drucken : Druckt das Etikett.

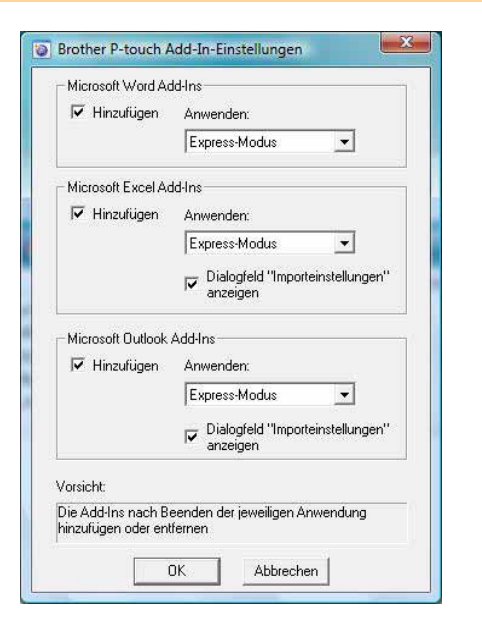

[Anhang](#page-31-0)

[Einführung](#page-2-0)

Einführung

# [Einführung](#page-2-0)

[Anhang](#page-31-0)

# Einführung

### **Microsoft® Word**

Mit der Add-In-Funktion können Sie in Microsoft® Word ausgewählten Text direkt in ein Etikettenlayout übernehmen.

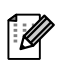

Wenn Microsoft<sup>®</sup> Outlook<sup>®</sup> ausgeführt wird und Microsoft<sup>®</sup> Word als Standard-Editor gewählt ist, kann die Add-In-Funktion in Microsoft® Word nicht verwendet werden. Schließen Sie Microsoft® Outlook® und starten Sie Microsoft® Word erneut.

### **Etiketten mit Microsoft® Word erstellen**

*1* **Öffnen Sie ein Microsoft® Word-Dokument und markieren Sie den Text, der auf dem Etikett enthalten sein soll.**

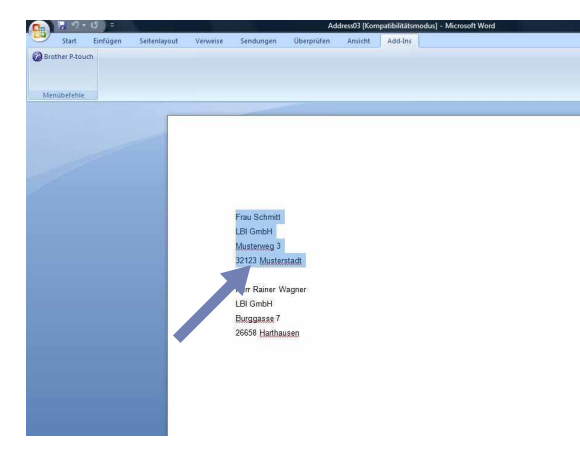

*2* **Klicken Sie im Ribbon bzw. in der Standard-Symbolleiste von Microsoft® Word**  auf  $\odot$ 

Näheres zur automatischen Hinzufügung von Text zu der Etikettenliste finden Sie unter "Text aus  $\mathbb Z$ Microsoft® Word® in die Etikettenliste übernehmen" wie unten beschrieben.

#### **So fügen Sie Text aus Microsoft® Word der Etikettenliste hinzu, die im Datenbankfenster angezeigt wird**

Wenn Sie diese Funktion zum ersten Mal verwenden, erscheint die Meldung "Datensatz zur Etikettenliste hinzufügen?". Wenn Sie auf "Ja" klicken, werden in der Etikettenliste automatisch neue Datensätze angelegt. Wenn Sie das nächste Mal Text registrieren, wird dieser den jeweiligen Feldern, die weiter unten angezeigt werden, hinzugefügt. Jedes Mal, wenn Sie neue Informationen der Etikettenliste hinzufügen, werden diese Informationen auch als Referenz aufgezeichnet.

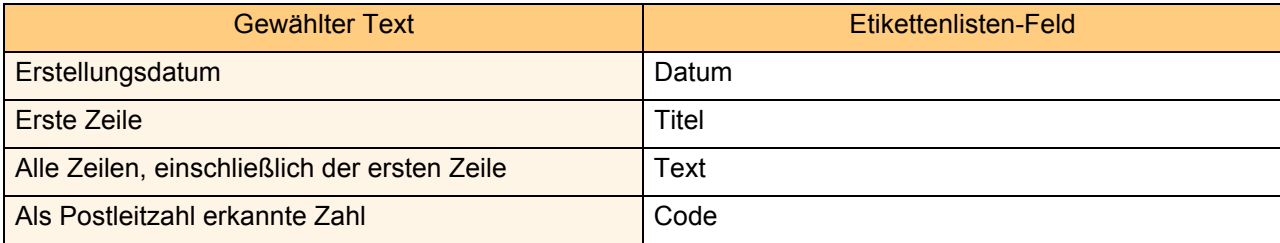

Beispiel von Etikettenlisten-Daten, die im Datenbankfenster des P-touch Editor-Bildschirms gespeichert werden.

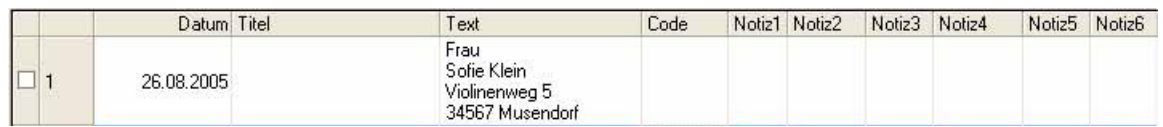

Wenn Sie in der Meldung "Datensatz zur Etikettenliste hinzufügen?" auf "Nein" geklickt haben und nun diese Einstellung ändern möchten, klicken Sie auf [Werkzeuge] - [Optionen] und aktivieren Sie in der Registerkarte [Etikettenliste] "Mit Add-In importierte Daten automatisch aufzeichnen".

### **Microsoft® Excel®**

Mit der Add-In-Funktion können Sie in Microsoft® Excel® ausgewählten Text direkt in ein Etikettenlayout übernehmen.

#### **Etiketten mit Microsoft® Excel® erstellen**

*1* **Öffnen Sie ein Microsoft® Excel®-Arbeitsblatt und markieren Sie die Textzellen, die auf dem Etikett enthalten sein sollen.**

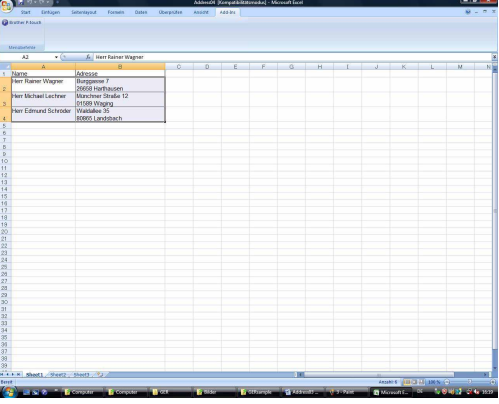

**2** Klicken Sie im Ribbon bzw. in der Standard-Symbolleiste von Microsoft® Excel® auf **@**. Das Dialogfeld [Brother P-touch Importeinstellungen] wird nun angezeigt.

#### *3* **Ordnen Sie die Felder unter [Etikettenlayout] wie gewünscht an und klicken Sie dann auf**  Bearbeiten/Drucken

Im Feld [Etikettenlayout] können Sie die  $\lceil \mathscr{M} \rceil$ Felder so anordnen, wie sie auf das Etikett gedruckt werden sollen. Sie können auch ein Feld unter [Felder] auswählen und dann auf « Hinzufügen | klicken, um das Feld zum [Etikettenlayout] hinzuzufügen. Es können Leerzeichen, Kommas, Zeilenenden und zusätzliche Texte eingefügt werden. Sie können Felder auch löschen, indem Sie das Feld markieren und dann die Entf-Taste der Tastatur drücken.

 $\lceil \mathscr{M} \rceil$ 

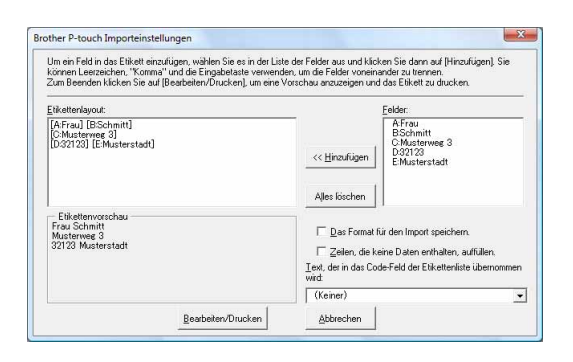

[Etiketten erstellen](#page-3-1)

Etiketten erstellen

• Weitere Informationen zum automatischen Einfügen von Daten in die Etikettenliste finden Sie unter "Text aus Microsoft® Excel® in die Etikettenliste übernehmen" auf [Seite 15.](#page-14-0)

• Wenn Sie Daten in das Code-Feld der Etikettenliste übernehmen möchten, wählen Sie diese im Dialogfeld [Brother P-touch Importeinstellungen] unter [Text, der in das Code-Feld der Etikettenliste übernommen wird] aus.

### <span id="page-14-0"></span>**Text aus Microsoft® Excel® in die Etikettenliste übernehmen**

Wenn Sie diese Funktion zum ersten Mal verwenden, erscheint die Meldung "Datensatz zur Etikettenliste hinzufügen?". Wenn Sie auf "Ja" klicken, werden in der Etikettenliste automatisch neue Datensätze angelegt. Wenn Sie das nächste Mal Text registrieren, wird dieser den jeweiligen Feldern, die weiter unter angezeigt werden, hinzugefügt. Jedes Mal, wenn Sie neue Informationen der Etikettenliste hinzufügen, werden diese Informationen auch als Referenz aufgezeichnet.

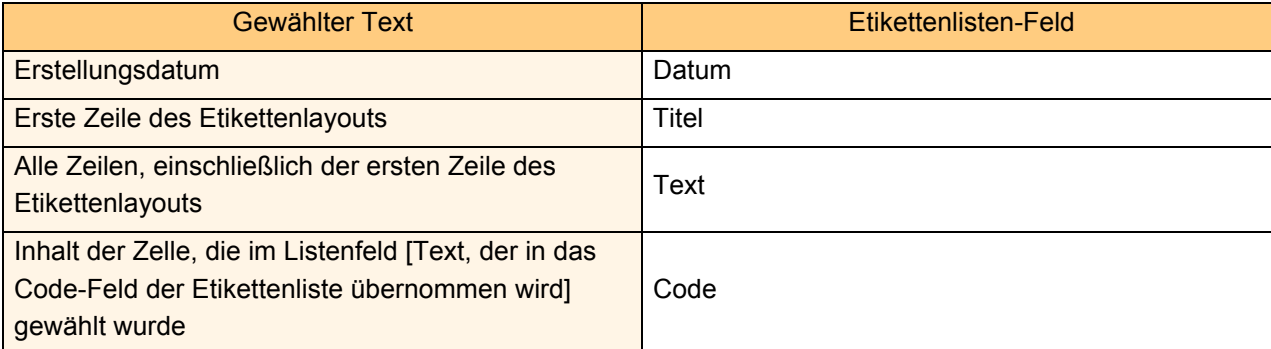

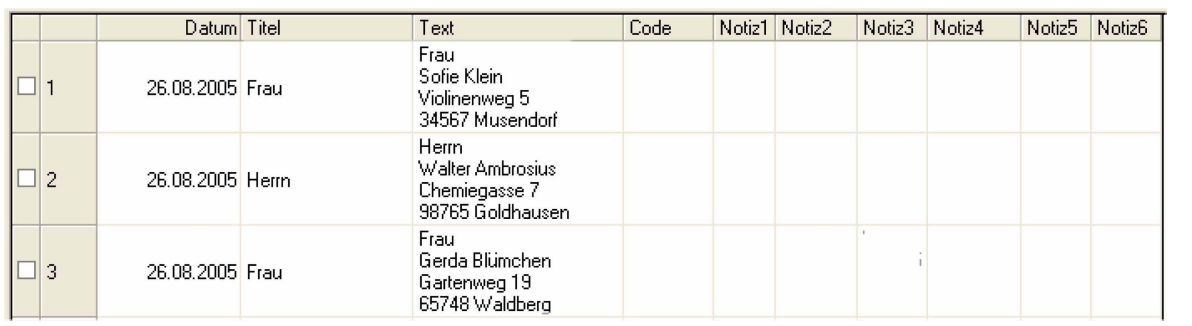

Wenn Sie in der Meldung "Datensatz zur Etikettenliste hinzufügen?" auf "Nein" geklickt haben und nun diese Einstellung ändern möchten, klicken Sie auf [Werkzeuge] - [Optionen] und aktivieren Sie in der Registerkarte [Etikettenliste] "Mit Add-In importierte Daten automatisch aufzeichnen".

[Einführung](#page-2-0)

Einführung

# Einführung [Einführung](#page-2-0)

## **Microsoft® Outlook®**

Mit der Add-In-Funktion können Sie in Microsoft® Outlook® ausgewählten Text direkt in ein Etikettenlayout übernehmen. Die folgenden Daten können importiert werden: Kontakte, Kalendereinträge, Gelöschte Objekte, Entwürfe, Posteingang, Journal, Notizen (Texte im Notizen-Dialogfeld stehen nicht zur Verfügung), Ausgang, Gesendete Objekte und Aufgaben-Fenster.

## **Etiketten mit Kontaktdaten aus Microsoft® Outlook® erstellen**

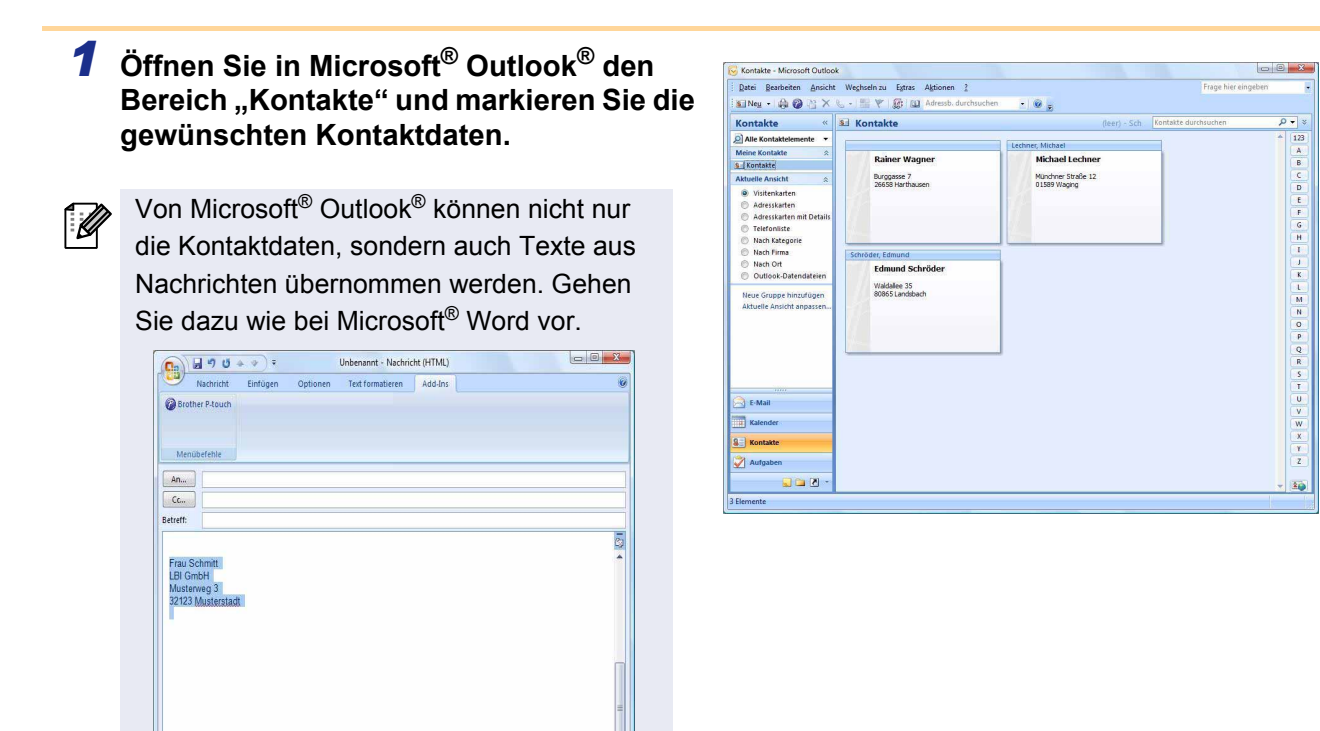

*2* **Klicken Sie im Ribbon bzw. in der Standard-Symbolleiste von Microsoft® Outlook® auf 2** 

Näheres zur automatischen Hinzufügung von Text zu der Etikettenliste finden Sie unter "Text aus Microsoft® Outlook® in die Etikettenliste übernehmen" auf [Seite 17](#page-16-0).

*3* **Nehmen Sie im Feld [Etikettenlayout] Anpassungen an der Zeilenaufteilung der**  Zellen vor und klicken Sie auf **Beatbeiten/Drucken** 

.<br>M

ĪØ

Im Feld [Etikettenlayout] können Sie die Felder so anordnen, wie sie auf das Etikett gedruckt werden sollen. Sie können auch ein Feld unter [Felder] auswählen und dann auf « Hinaufügen | klicken, um das Feld zum [Etikettenlayout] hinzuzufügen. Es können Leerzeichen, Kommas, Zeilenenden und zusätzliche Texte eingefügt werden. Sie können Felder auch löschen, indem Sie das Feld markieren und dann die Entf-

Taste der Tastatur drücken.

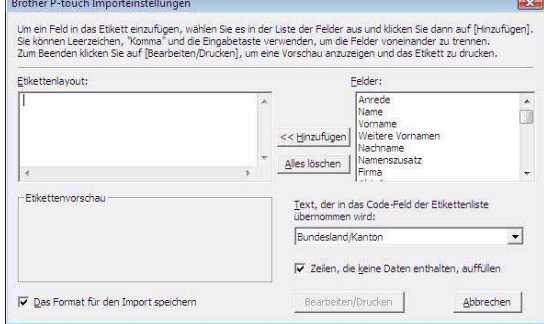

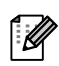

- Weitere Informationen zum automatischen Einfügen von Daten in die Etikettenliste finden Sie unter "Text aus Microsoft® Outlook® in die Etikettenliste übernehmen" auf [Seite 17.](#page-16-0)
- Wenn Sie Daten in das Code-Feld der Etikettenliste übernehmen möchten, wählen Sie diese im Dialogfeld [Brother P-touch Importeinstellungen] unter [Text, der in das Code-Feld der Etikettenliste übernommen wird] aus.

### <span id="page-16-0"></span>**Text aus Microsoft® Outlook® in die Etikettenliste übernehmen**

Wenn Sie diese Funktion zum ersten Mal verwenden, erscheint die Meldung "Datensatz zur Etikettenliste hinzufügen?". Wenn Sie auf "Ja" klicken, werden in der Etikettenliste automatisch neue Datensätze angelegt. Wenn Sie das nächste Mal Text registrieren, wird dieser den jeweiligen Feldern, die weiter unten angezeigt werden, hinzugefügt. Jedes Mal, wenn Sie neue Informationen der Etikettenliste hinzufügen, werden diese Informationen auch als Referenz aufgezeichnet.

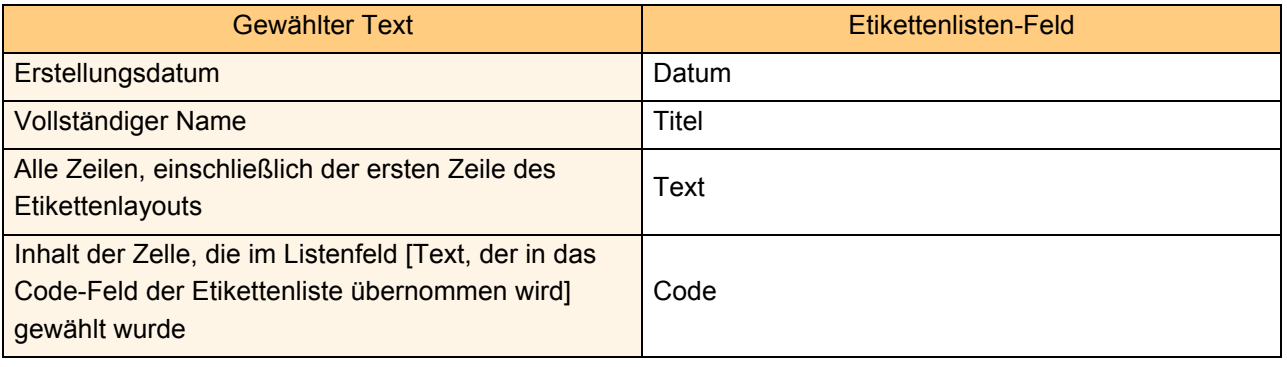

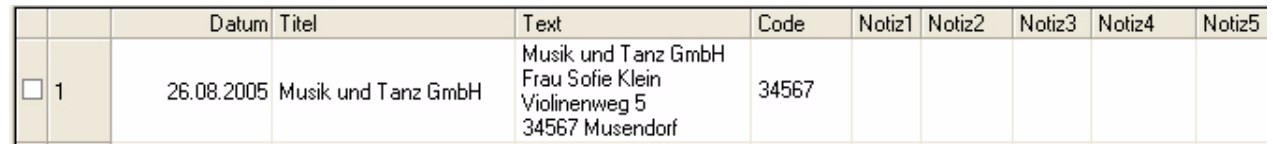

Wenn Sie in der Meldung "Datensatz zur Etikettenliste hinzufügen?" auf "Nein" geklickt haben und nun diese Einstellung ändern möchten, klicken Sie auf [Werkzeuge] - [Optionen] und aktivieren Sie in der Registerkarte [Etikettenliste] "Mit Add-In importierte Daten automatisch aufzeichnen".

[Einführung](#page-2-0)

Einführung

#### 18 P-touch Address Book starten

# <span id="page-17-0"></span>**P-touch Address Book verwenden**

In diesem Abschnitt wird beschrieben, wie mit Kontakten aus dem P-touch Address Book einfach und schnell Etiketten erstellt werden können. Das P-touch Address Book steht nur unter Windows® zur Verfügung. Das folgende Beispiel beschreibt Windows XP.

# <span id="page-17-1"></span>**P-touch Address Book starten**

- *1* **Klicken Sie auf [Start] [Alle Programme] [Brother P-touch] - [P-touch Address Book 1.1].**
	- Sie können das P-touch Address Book auch wie folgt starten (nur wenn bei der Installation eine entsprechende Verknüpfung erstellt wurde):
		- Doppelklicken Sie auf das Symbol auf dem Desktop.
		- Klicken Sie auf das Symbol in der Schnellstartleiste.

Nach dem Starten des P-touch Address Books wird das Start-Dialogfeld angezeigt, in dem Sie wählen können, ob ein neuer Kontakt erstellt werden soll oder ob Kontakte aus einer CSV-Datei, aus Outlook® oder anderen Anwendungen importiert werden sollen.

*2* **Wählen Sie die gewünschte Option im Start-Dialogfeld aus und klicken Sie dann**   $\overline{\text{auf}}$   $\overline{\text{cm}}$ .

- Wenn [Neuen Kontakt erstellen] gewählt wurde, erscheint das Layoutfenster.
- Wenn [Kontakte aus einer CSV-Datei importieren] oder [Kontakte aus Outlook importieren] gewählt wurde, können Sie nun Kontakte importieren.
- Klicken Sie auf Hilfe offnen... |, um die P-touch Address Book-Hilfe zu öffnen. In der P-touch Address Book-Hilfe finden Sie eine ausführliche Beschreibung aller Address-Book-Funktionen und ihrer Verwendungsmöglichkeiten.

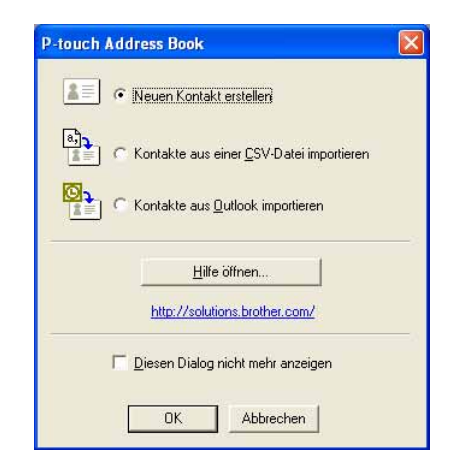

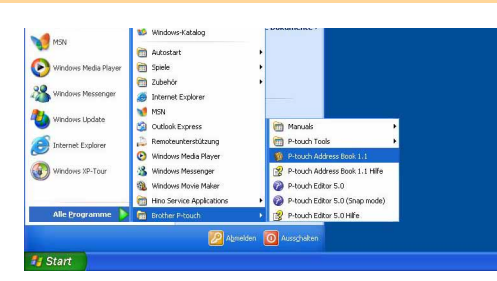

Einführung [Einführung](#page-2-0)

# Etiketten erstellen [Etiketten erstellen](#page-3-1)

### **Layoutfenster**

Das Layoutfenster besteht aus den folgenden acht Bereichen:

![](_page_18_Picture_166.jpeg)

#### **D** Menüleiste

Enthält verschiedene Menüs (Datei, Bearbeiten, Ansicht, Layout usw.), in denen Befehle thematisch zusammengefasst sind.

#### 2 Standard-Symbolleiste

Enthält Symbole zur Verwendung häufig benutzter Befehle (Neuer Kontakt, Kontakt bearbeiten, Suchen, Drucken usw.)

#### **3** Text-Symbolleiste

Zum Ändern von Textmerkmalen wie Schrift und Ausrichtung zur Formatierung des Textes.

#### Layoutstil-Liste 4

Zeigt die Layoutstile an, die im Ordner gespeichert sind.

#### **J** Arbeitsbereich des Layoutfensters

Zum Anzeigen und Bearbeiten eines Etikettenlayouts. Die Layouts werden entsprechend dem in der Layoutstil-Liste gewählten Layoutstil angezeigt.

#### **6** Kontaktliste

Zeigt die aktuell gewählte Kontaktliste an: [Privat], [Geschäftlich], [Weitere 1], [Weitere 2] oder [Weitere 3].

#### **7** Indexleiste

Sucht in der Datensatzansicht nach Daten, die mit dem angeklickten Buchstaben beginnen. Sie können das Feld, in dem gesucht wird [Schlüssel 1], im Dialogfeld [Sortieren] festlegen. Klicken Sie dazu auf [Extras] - [Sortieren].

#### **B** Datensatzansicht

Die Kontaktdaten werden in Listenform angezeigt. Die Daten können auch bearbeitet (hinzugefügt, gelöscht oder geändert) werden.

# <span id="page-19-0"></span>**Neuen Kontakt erstellen**

In diesem Abschnitt wird beschrieben, wie ein neuer Kontakt erstellt werden kann.

![](_page_19_Picture_2.jpeg)

*2* **Geben Sie die Daten in die einzelnen**  euer Kontakt - Kontakt **Felder ein.** Speichern und Schließer 18  $\begin{tabular}{c} \hline \rule{0pt}{3ex} \rule{0pt}{3ex} \rule$  $\underline{\mathbf{a}}$ ิด Neuer Kontakt Kontakt löscher ade und Namen **Nachna** Zusatzi Firma: Ahteilung Büro: Position: Straße:  $\boldsymbol{\varOmega}$  $PLZ$ Telefonnumme Ort Telefon: Bundes<br>Kanton<br>Land/<br>Region Mobiltelefon: Fax: E-Mail: **Webseite** Zusätzliche Weitere 1: Weitere 2: Weitere 3:  $Wei$ tere  $\underline{4}$ :

#### **D** Symbolleiste für neue Kontakte

Die folgenden Symbole stehen hier zur Verfügung:

![](_page_19_Picture_226.jpeg)

#### 2 Kontaktformular

Zur Eingabe der Kontaktdaten wie Name, Adresse, Telefonnummer, Firmeninformationen, E-Mail-Adresse usw.

3 Wenn Sie die Eingabe beendet haben, klicken Sie auf **1**, um die Einstellungen zu **speichern.**

# <span id="page-20-0"></span>**P-touch Transfer Manager verwenden (nur QL-650TD/QL-580N/QL-1050/QL-1060N)**

P-touch Transfer Manager: Mit dieser Anwendung können Etikettenvorlagen und andere in der P-touch Library verwaltete Daten zum Drucker übertragen und die übertragenen Daten gesichert werden. Die Transferfunktion ist zur Verwendung der P-touch-Vorlagen erforderlich. Einzelheiten zu P-touch Template finden Sie im P-touch Template-Handbuch im Ordner [Tools] auf der CD-ROM (nur für QL-580N/QL-1050/ QL-1060N).

Um Etikettenvorlagen über das Netzwerk zum Drucker zu übertragen, muss die Software BRAdmin Professional oder Web BRAdmin installiert sein. Laden Sie diese von unserer Website (nur für Netzwerk-Modelle).

# <span id="page-20-1"></span>**P-touch Transfer Manager starten**

*1* **Klicken Sie auf [Start], wählen Sie dann [Alle Programme] - [Brother P-touch] - [P-touch Tools] - [P-touch Transfer Manager 2.1].**  Der P-touch Transfer Manager startet nun.

#### **Layoutfenster**

![](_page_20_Figure_6.jpeg)

#### **D** Hauptmenü

Enthält verschiedene Menüs (Datei, Bearbeiten, Ansicht, Extras und Hilfe), in denen Befehle thematisch zusammengefasst sind.

#### 2 Symbolleiste

Enthält Symbole für häufig verwendete Befehle. Klicken Sie auf das entsprechende Symbol, um den Befehl aufzurufen.

#### **3** Druckermodell wählen (nur für P-touch Transfer Manager)

Wählen Sie den Drucker, zu dem die Daten übertragen werden sollen. Wenn Sie einen Drucker auswählen, werden in der Listenansicht nur die Daten angezeigt, die zu diesem Drucker übertragen werden können.

#### Ordneransicht 4

Zeigt eine Liste der Ordner an. Wenn Sie einen Ordner auswählen, werden die darin enthaltenen Daten rechts in der Listenansicht angezeigt.

#### **5** Listenansicht

Zeigt die im gewählten Ordner enthaltenen Daten an.

#### **6** Vorschau

Zeigt eine Vorschau der Etikettenvorlagen, die in der Listenansicht gewählt sind.

#### **Beschreibung der Symbole**

![](_page_21_Picture_161.jpeg)

# <span id="page-21-0"></span>**Etikettenvorlagen über USB vom PC zum Drucker übertragen**

Vergewissern Sie sich, dass das Netzwerkkabel abgezogen ist, bevor Sie Vorlagen über die  $\left( \mathbf{\mathbf{I}}\right)$ USB-Schnittstelle übertragen.

#### *1* **Wählen Sie den Drucker, zu dem die Daten übertragen werden sollen.**

Überprüfen Sie vor der Datenübertragung, dass  $\left( \mathbf{I}\right)$ der PC und der Drucker richtig mit einem USB-Kabel verbunden sind und dass der Drucker eingeschaltet ist.

![](_page_21_Picture_162.jpeg)

*2* **Klicken Sie mit der rechten Maustaste auf den Ordner [Konfigurationen], wählen Sie dann [Neu] und erstellen Sie einen neuen Ordner.**

Erstellen Sie zum Beispiel einen Ordner mit dem Namen "Transfer".

![](_page_21_Picture_163.jpeg)

Einführung [Einführung](#page-2-0)

[Anhang](#page-31-0)

#### *3* **Ziehen Sie die Transferdaten auf den**

#### **gerade angelegten Ordner.**

Ziehen Sie die Transferdaten aus [Alle Inhalte] oder aus [Layouts] oder einem anderen Ordner unter [Filter].

Wenn Sie mehrere Datensätze übertragen, sollten Sie die Transferdaten vollständig in den angelegten Ordner verschieben.

#### *4* **Den im vorherigen Schritt in den Ordner übertragenen Daten wird automatisch eine Schlüsselnummer zugeordnet.**

Um die Nummer zu ändern, klicken Sie in der Listenansicht mit der rechten Maustaste auf den Namen der Daten und wählen dann die gewünschte Schlüsselnummer aus.

• Eine Schlüsselzuordnung ist für die Übertragung von anderen Daten als übertragbaren Texten notwendig.

[Ø

- Wenn Sie die Schlüsselnummer von Daten ändern, die bereits zum Drucker übertragen wurden, werden diese überschrieben. Sie können die Schlüsselnummern bereits übertragener Daten prüfen, indem Sie die Daten wie unter "Etikettenvorlagen sichern" [\(Seite 24](#page-23-0)) beschrieben sichern.
- Sie können auf den Namen der zu übertragenden Daten klicken und den Namen ändern. Je nach Druckermodell kann die Zeichenanzahl von Namen begrenzt sein.

*5* **Wählen Sie die Daten bzw. den Ordner, der übertragen werden soll, aus und klicken Sie dann auf**  $\frac{1}{2}$ **.** 

Eine Meldung zur Bestätigung der Übertragung wird nun angezeigt.

![](_page_22_Figure_13.jpeg)

#### *6* **Klicken Sie auf [Ja].**

. Ki

Die Daten in dem über die Ordneransicht ausgewählten Ordner werden an den Drucker übertragen.

Wenn Sie bestimmte Daten in der Listenansicht ausgewählt haben, werden nur diese Daten zum Drucker übertragen.

![](_page_22_Picture_17.jpeg)

![](_page_22_Picture_18.jpeg)

**VISITOR** Mr. T Oshima

![](_page_22_Picture_19.jpeg)

# <span id="page-23-0"></span>**Etikettenvorlagen sichern**

Mit dieser Funktion werden Etikettenvorlagen und andere Daten vom Drucker zum PC übertragen.

- Nur über den USB-Anschluss möglich.  $\left( \mathbf{?}\right)$ 
	- Gesicherte Daten können am PC nicht bearbeitet werden.
		- Aufgrund der unterschiedlichen Spezifikationen der Druckermodelle ist es eventuell nicht möglich, die gesicherten Daten auf ein anderes Druckermodell zu übertragen als das, von dem die Daten ursprünglich gesichert wurden.
- *1* **Verbinden Sie den Drucker und den PC über einen USB-Anschluss und schalten Sie dann den Drucker ein.**

Der Name des Druckermodells wird nun in der Ordneransicht angezeigt.

Wenn Sie einen Druckermodellnamen in der Ordneransicht auswählen, werden die aktuellen Daten auf den angezeigten Drucker übertragen.

*2* **Wählen Sie den Drucker, dessen Daten Sie sichern möchten, aus und klicken Sie**  dann auf **<b>all**.

Eine Meldung zur Bestätigung der Übertragung wird nun angezeigt.

### *3* **Klicken Sie auf [Ja].**

Ein neuer Ordner mit dem Zeit- und Datumsstempel aus Namen wird unter dem Druckerordner erstellt. Alle Daten des Druckers werden in diesen neuen Ordner übertragen.

![](_page_23_Picture_165.jpeg)

![](_page_23_Picture_14.jpeg)

## **Alle Druckerdaten löschen**

*3* **Klicken Sie auf [Ja].**

*1* **Verbinden Sie PC und Drucker mit einem USB-Kabel und schalten Sie den Drucker ein.** Der Name des Druckermodells wird nun in der Ordneransicht angezeigt.

*2* **Klicken Sie mit der rechten Maustaste auf den Drucker und wählen Sie [Alles löschen].** Es wird eine Meldung zur Bestätigung angezeigt.

Alle Daten im Drucker sind dann gelöscht.

![](_page_23_Picture_18.jpeg)

.<br>P-touch Transfer Manager

 $\frac{1}{2}$ 

Alle Daten werden im Drucker gelöscht.<br>Enrifahren OK?

Nein

# **2** Klicken Sie auf  $\rightarrow$  , um die registrierte Vorlage im .blf-Format zu speichern. *3* **Starten Sie BRAdmin Professional (1) oder Web BRAdmin (2).**

(1) Wählen Sie den Drucker aus und klicken Sie auf das Menü [Steuerung]. Wählen Sie [Firmware laden].

Die Bildschirme können je nach Modell unterschiedlich aussehen.

**(nur QL-580N/QL-1060N)**

**zu registrieren.**

![](_page_24_Picture_2.jpeg)

(2) Wählen Sie den Drucker aus und klicken Sie auf die Schaltfläche [Open] im unteren Bereich des Dialogfelds.

![](_page_24_Picture_4.jpeg)

*4* **Laden Sie die Firmware in BRAdmin Professional (1) oder Web BRAdmin (2).**

<span id="page-24-0"></span>**Vorlagen über ein Netzwerk auf einen Drucker übertragen** 

Um Etikettenvorlagen über das Netzwerk zum Drucker zu übertragen, muss die Software BRAdmin Professional oder Web BRAdmin installiert sein. Laden Sie diese zuerst von unserer Website herunter. Die Druckernamen und -abbildungen in den folgenden Bildschirmen können von Ihrem Modell abweichen.

*1* **Erstellen Sie die Etikettenvorlage, die Sie übertragen möchten, mit dem P-touch Editor 5.0 und wählen Sie dann [Datei] - [Vorlage übertragen...], um die Vorlage im TransferManager** 

25

(1) Wählen Sie [TFTP PUT] und klicken Sie auf [OK].

![](_page_24_Figure_7.jpeg)

(2) Klicken Sie auf die Schaltfläche [Load Firmware] oben im Dialogfeld.

![](_page_24_Picture_9.jpeg)

#### *5* **Wählen Sie die Datei im .blf-Format, die Sie in Schritt 3 gespeichert haben, und übertragen Sie sie zum Drucker.**

(1) Wählen Sie die .blf-Datei und klicken Sie auf [OK].

![](_page_25_Picture_5.jpeg)

(2) Wählen Sie die .blf-Datei und klicken Sie auf die Schaltfläche [Submit].

![](_page_25_Picture_7.jpeg)

![](_page_25_Picture_8.jpeg)

Das Standardpasswort ist "access".

![](_page_25_Picture_11.jpeg)

# <span id="page-26-0"></span>**P-touch Library verwenden**

P-touch Library: Mit dieser Anwendung können P-touch Etikettenvorlagen und andere Daten am Computer verwaltet werden. Sie können Etiketten aus der P-touch Library mit dem Drucker ausdrucken.

## <span id="page-26-1"></span>**P-touch Library starten**

Sie können die P-touch Library starten und Etiketten bearbeiten und drucken.

#### **Klicken Sie auf [Start], wählen Sie dann [Alle Programme] - [Brother P-touch] - [P-touch Tools] - [P-touch Library 2.1].**

Die P-touch Library wird nun gestartet.

#### **Daten öffnen und bearbeiten**

**Wählen Sie die Daten, die Sie bearbeiten möchten, aus und klicken Sie dann**   $\overline{a}$ uf  $\overline{a}$ 

Die mit den Daten verbundene Anwendung wird geöffnet und Sie können dann die Daten bearbeiten.

 $\overline{1}$ 

Welche Anwendung gestartet wird, hängt von den gewählten Daten ab. Wenn zum Beispiel eine P-touch-Vorlage gewählt wird, startet der P-touch Editor.

#### **Etiketten drucken**

**Wählen Sie die Etikettenvorlage, die Sie drucken möchten, aus und klicken Sie dann auf .**

Das Etikett wird dann mit dem angeschlossenen Drucker gedruckt.

![](_page_26_Picture_14.jpeg)

![](_page_26_Picture_17.jpeg)

# Einführung [Einführung](#page-2-0)

[Anhang](#page-31-0)

# <span id="page-27-0"></span>**Etiketten suchen**

Sie können nach Etikettenvorlagen suchen, die in der P-touch Library registriert sind.

![](_page_27_Picture_4.jpeg)

Das Dialogfeld [Suchen] wird nun angezeigt.

![](_page_27_Picture_6.jpeg)

#### *2* **Aktivieren Sie die Elemente, die als Suchbedingungen verwendet werden sollen, und legen Sie die Kriterien für die Suche fest.**

Die folgenden Elemente können als Suchkriterien verwendet werden.

![](_page_27_Picture_149.jpeg)

#### *3* **Klicken Sie auf [Suche beginnen].**

Die Suche wird begonnen.

![](_page_27_Picture_12.jpeg)

Schließen Sie das Dialogfeld [Suchen]. Sie können das Suchergebnis auch in der Ordneransicht ansehen.

![](_page_27_Picture_14.jpeg)

Sie können die Daten in der P-touch Library registrieren, indem Sie sie in den Ordner "Alle Inhalte" oder die entsprechende Listenansicht ziehen. Um mit dem P-touch Editor erstellte Etikettenvorlagen automatisch registrieren zu lassen, verwenden Sie das folgende Verfahren:

- 1. Wählen Sie im Menü des P-touch Editors [Werkzeuge] [Optionen].
- 2. Klicken Sie im Dialogfeld [Optionen] auf die Registerkarte [Allgemein] und klicken Sie dann auf [Registrierungseinstellungen].
- 3. Wählen Sie das Timing für die Registrierung von Etikettenvorlagen, die mit P-touch Editor erstellt wurden, und klicken Sie anschließend auf [OK].

# <span id="page-28-0"></span>**P-touch Editor für Mac OS® verwenden**

Dieser Abschnitt gibt Ihnen einen Überblick über die Funktionen des P-touch Editors. Weitere ſ Ø Informationen finden Sie in der P-touch Editor-Hilfe.

# <span id="page-28-1"></span>**P-touch Editor starten**

*1* **Doppelklicken Sie auf den Ordner [Applications] und dann auf [P-touch Editor 5.0].**

![](_page_28_Figure_4.jpeg)

 $\mathbb Z$ 

Falls ein Alias erstellt wurde, doppelklicken Sie auf den Alias.

Das Layoutfenster wird nun angezeigt.

**2** Doppelklicken Sie auf die Anwendung "P-touch Editor". Der P-touch Editor startet.

## **Layoutfenster**

#### ■Standard-Modus

In diesem Modus können Etiketten mit Text und Bildern leicht erstellt werden. Das Layoutfenster ist in die folgenden Bereiche untergliedert:

![](_page_29_Picture_6.jpeg)

#### ■Snap-Modus

In diesem Modus können Sie ein Bildschirmfoto anfertigen, es als Bild drucken oder zur weiteren Verwendung speichern. Starten Sie den Snap-Modus wie unten beschrieben.

#### *1* **Wenn Sie auf [Snap Mode] klicken, erscheint das Dialogfeld zur Beschreibung des Snap-Modus. Klicken**  Sie auf **w**.

Wenn Sie das Kontrollkästchen [Do Not  $\overline{\mathscr{U}}$ Display This Dialog Again] markieren, können Sie beim nächsten Aufruf direkt zum Snap-Modus gelangen.

![](_page_30_Picture_164.jpeg)

**P** snap **Example 2** eingeben

 $\sqrt{a^2}$ 

## *2* **Der Snap-Modus startet.**

![](_page_30_Picture_6.jpeg)

Weitere Informationen finden Sie in der Hilfe des P-touch Editors.

# <span id="page-30-0"></span>**P-touch Editor-Hilfe starten**

Dieser Abschnitt erklärt, wie die Hilfe für den P-touch Editor unter Mac OS® aufgerufen werden kann. Im folgenden Beispiel wird Mac OS® X 10.4.9 verwendet.

#### ■Start über das Dialogfeld New/Open

Wenn das Dialogfeld "New/Open" erscheint, **klicken Sie auf Help - How To.**

![](_page_30_Picture_12.jpeg)

#### Start über den P-touch Editor

Um die P-touch Editor-Hilfe zu starten, klicken Sie auf "Help" und wählen Sie **"P-touch Editor Help".**

![](_page_30_Picture_15.jpeg)

[Einführung](#page-2-0)

Einführung

[Etiketten erstellen](#page-3-0)

Etiketten erstellen

# <span id="page-31-2"></span><span id="page-31-1"></span><span id="page-31-0"></span>**Direkt aus anderen Anwendungen drucken**

Nach der Installation des Druckertreibers können Sie direkt aus den meisten Windows®-Anwendungen drucken.

 $\left( \mathbf{1}\right)$ 

 $\mathscr{U}$ 

Da die Papiergrößen dieses Gerätes stark von denen eines normalen Druckers abweichen, kann nur aus Anwendungen gedruckt werden, in denen eine für Ihren Drucker geeignete Papiergröße eingestellt werden kann.

# <span id="page-31-3"></span>**Druckertreiber einstellen**

In den folgenden Beschreibungen sehen Sie "QL-XXX". "XXX" steht hier für den Namen Ihres Modells. Die Druckernamen in den folgenden Bildschirm-Abbildungen können vom Namen Ihres Modells abweichen. Die Bildschirme können je nach Modell variieren. Im folgenden Beispiel wird Windows Vista® verwendet.

- *1* **Für Windows Vista®/Windows® 7 Wählen Sie in der [Systemsteuerung] die Option [Hardware und Sound] und öffnen Sie [Drucker] (Windows Vista®) bzw. [Geräte und Drucker] (Windows® 7).**
	- **Für Windows® XP Wählen Sie in der [Systemsteuerung] die Option [Drucker und Faxgeräte].**

Genauere Informationen dazu finden Sie in der Windows®-Hilfe.

#### **2** Wählen Sie "Brother QL-XXX" und **klicken Sie auf [Druckereigenschaften auswählen].**

![](_page_31_Picture_12.jpeg)

Das Dialogfeld [Druckeinstellungen für Brother QL-XXX] wird nun angezeigt.

![](_page_31_Picture_14.jpeg)

• Registerkarte [Druckmedium] In dieser Registerkarte können das Format und die Etikettengröße eingestellt werden.

Sie konnen auf Def.Etikettenformat... | klicken, um im Dialogfeld [Def. Etikettenformat] ein anderes Etikettenformat zu wählen oder ein neues Etikettenformat zu definieren.

![](_page_31_Picture_17.jpeg)

Legen Sie den Formatnamen ("Name") und Def.Etikettenformat  $\left| \n\begin{array}{c} \n\circ \\ \n\circ \end{array} \n\right|$ die Größe ("Bandbreite", "Länge" und Name "Bandvorschub") fest. Klicken Sie dann auf mportieren... Exportieren. Speichem | und anschließend auf [OK].  $29mm$ Bandbreite  $\overline{\phantom{a}}$ Für die Einstellung des Etikettenformats sind Min: 12.7 -- Max: 1000,0 [ Ø Länge  $209.1$  $\overline{m}$ Administratorrechte erforderlich. Min: 3,0 - Max: 127,0 Bandvorschub:  $\overline{21}$ 209,1m A Speichem Löschen OK. Abbrechen Standard • Registerkarte [Grafiken] In dieser Registerkarte können Sie die Druckeinstellungen für Brother QL-1060M Einstellungen für "Halbton", "Helligkeit" en Optionen Support und "Kontrast" wählen. **B**har Für Fe Rasterung<br>Für Texte und Grafike  $0 \leftarrow 20$ <br>  $0 \leftarrow 1$ <br>  $-20$ <br>  $+20$ <br>  $0 \leftarrow 1$ <br>  $+20$ Standard OK Abbrechen Ube • Registerkarte [Optionen] Sie können hier wählen, ob und nach dem Druckeinstellungen für Brother QL-10 wievielten Etikett automatisch abgeschnitten **Am Collins** Connect werden soll, sowie den "Spiegeldruck", den 圖 "Schnitt am Ende" oder die "Einheit" einstellen. ABC ABC **IV Calves on Fast** Die Schnittoptionen sind je nach Modell .<br>U  $<sup>1</sup>$ </sup> unterschiedlich.Standard

*4* **Schließen Sie das Dialogfeld [Druckereinstellungen].**

[Einführung](#page-2-0)

Einführung

OK Abbred

# <span id="page-33-0"></span>**Drucken aus anderen Anwendungen**

Hier wird Microsoft® Word als Beispiel verwendet.

In den folgenden Beschreibungen sehen Sie "QL-XXX". "XXX" steht hier für den Namen Ihres Modells. Die Druckernamen in den folgenden Bildschirm-Abbildungen können vom Namen Ihres Modells abweichen. Die Bildschirme können je nach Modell variieren.

Drucker

### **1** Klicken Sie auf **1** und  $\oplus$ .

Das Dialogfeld [Drucken] wird nun angezeigt.

#### **2** Wählen Sie "Brother QL-XXX".

Wenn Sie auf **Klicken**, können Sie die Einstellungen des Druckertreibers im Dialogfeld [Eigenschaften] ändern.

![](_page_33_Picture_181.jpeg)

**3** Klicken Sie auf **X**, um das Dialogfeld [Drucken] zu schließen.

*4* **Wenn Sie auf [Seitenlayout] klicken, wird das Ribbon angezeigt. Klicken Sie dann auf die Markierung rechts von [Seite einrichten].**

Es wird nun das Dialogfeld [Seite einrichten] angezeigt.

*5* **Klicken Sie auf die Registerkarte [Format] und wählen Sie im Listenfeld [Papierformat] die Größe aus, auf die gedruckt werden soll.** Sie können auch ein Etikettenformat wählen,

dass wie auf  $\rightarrow$  [Seite 32](#page-31-3) beschrieben definiert wurde.

Stellen Sie die [Seitenränder] ebenfalls ein.

![](_page_33_Picture_182.jpeg)

**6** Klicken Sie auf  $\infty$ , um zu Ihrem Dokument zurückzukehren. Die in Microsoft® Word angezeigte Seitengröße ändert sich automatisch entsprechend der gewählten Einstellungen. Sie können nun das Dokument wie gewünscht bearbeiten.

**7** Klicken Sie auf **B** und  $\oplus$ , klicken Sie  $\infty$ . Die gewählte Anzahl von Etiketten wird nun gedruckt. [Etiketten erstellen](#page-3-0)

Etiketten erstellen